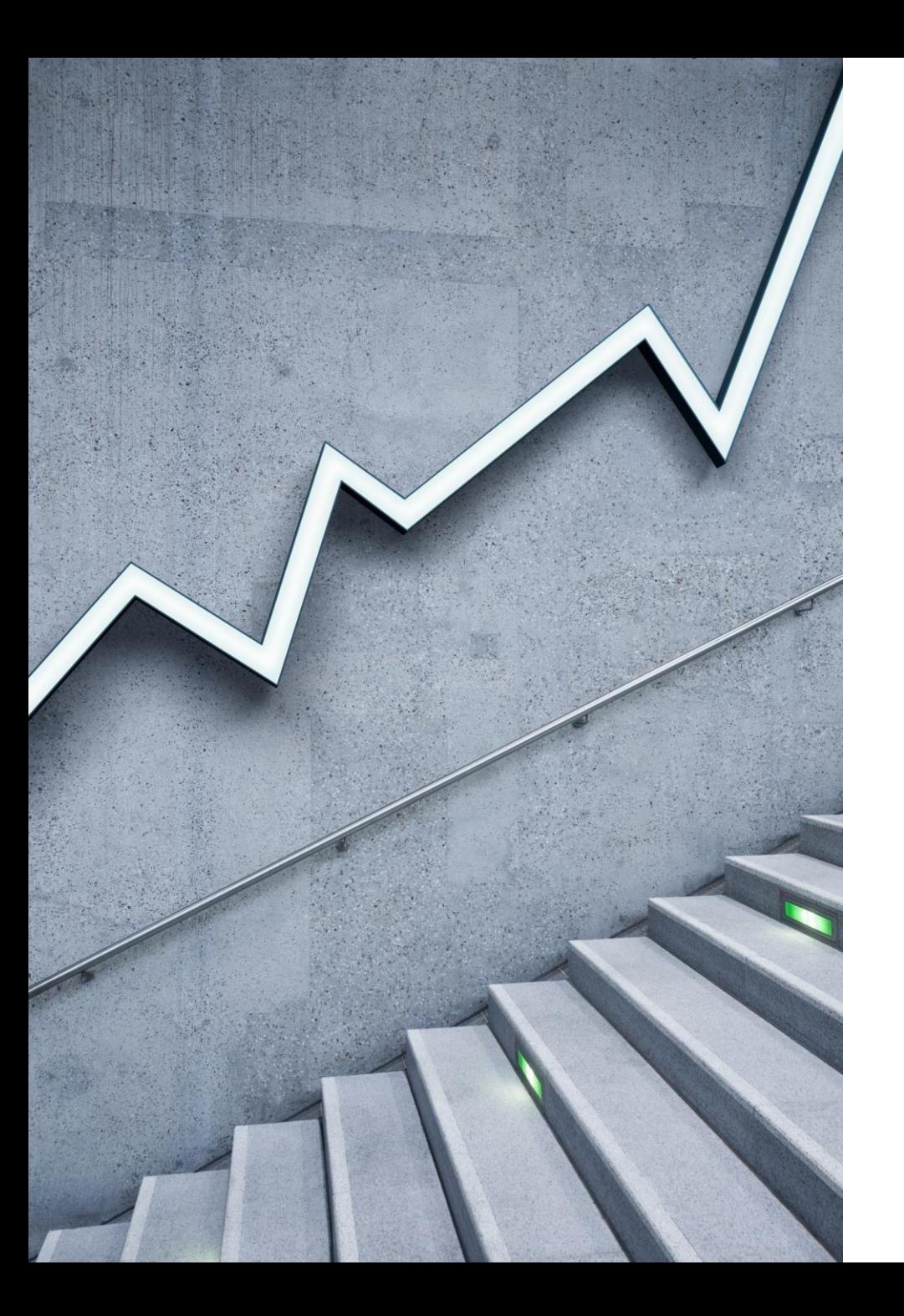

# endnote

فاطمه مظفری

کارش ناس کتابخانه دانشکده دندانپزشکی

### Endnote

- نرم افزار اندنوت یک برنامه ساخته شده به واسطه کلریویت آنالیتیک )Analytics Clarivate )طراحی شده است .
- یکی از برنامه های محبوب و پرکاربرد رفرنس دهی و ایجاد نظم بین داده ها است که هم رده با mendeley و رویتز به شمار میرود .
- که از طریق آن به راحتی میتوان داده ها و منابع خود را دانلود ، بررسی و مرتب کنید و در ورد ذخیره کنید.

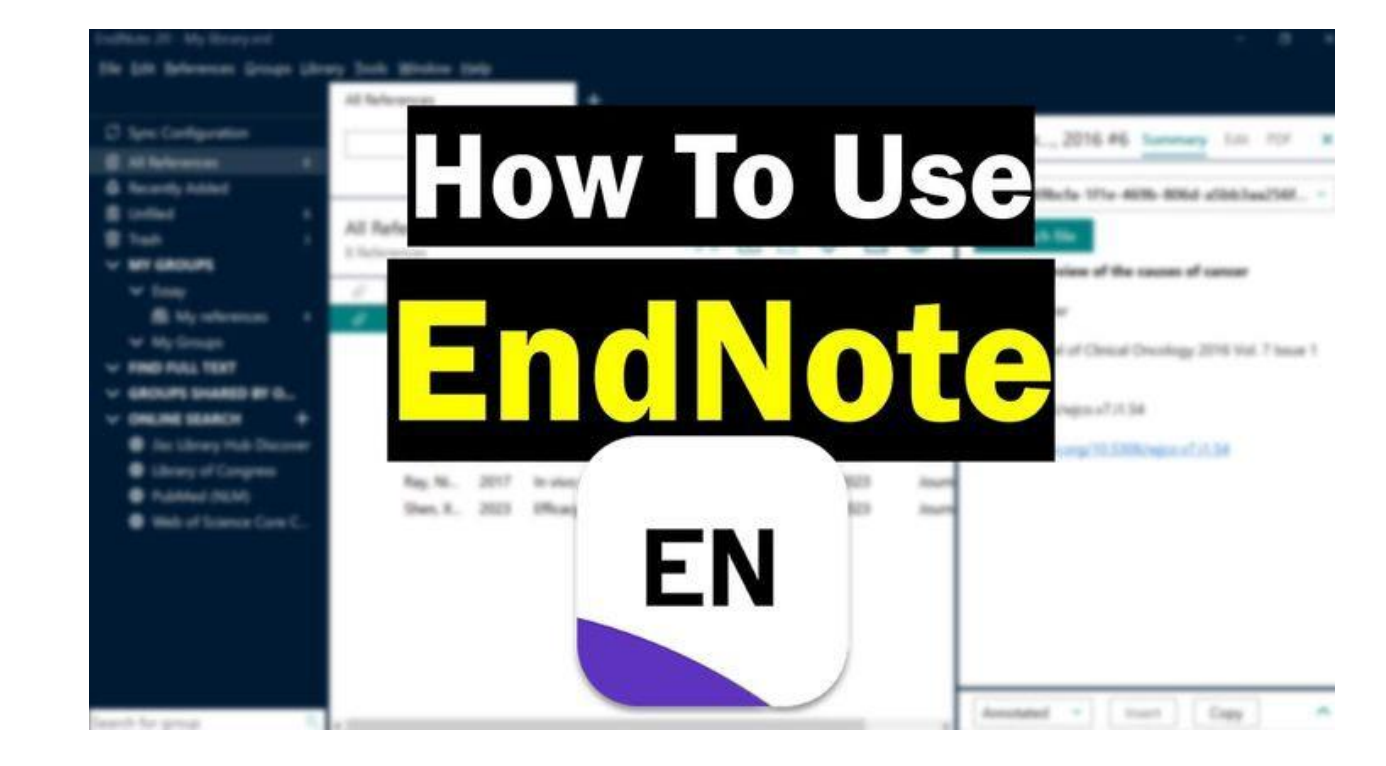

### قابلیت های endnote

- ایجاد یک بانک اطالعاتی به شکل کتابخانه مجازی،
- برقراری ارتباط با بانک ها و پایگاه های اطالعاتی و جستجوی اطالعات در آن ها،
- انتقال و ذخیره اطالعات کتابشناختی مقاالت بازیابی شده از بانک ها و پایگاه های اطالعاتی در کتابخانه مجازی،
	- تهیه فهرست منابع و مآخذ برای پایان نامه، مقاله و غیره،
	- به روزرسانی کتابخانه دیجیتال از طریق ارتباط با بانک ها و پایگاه های اطالعاتی،
		- امکان انتقال اطالعات کتابشناختی منابع از طریق سیستم دستی)ورود اطالعات(.

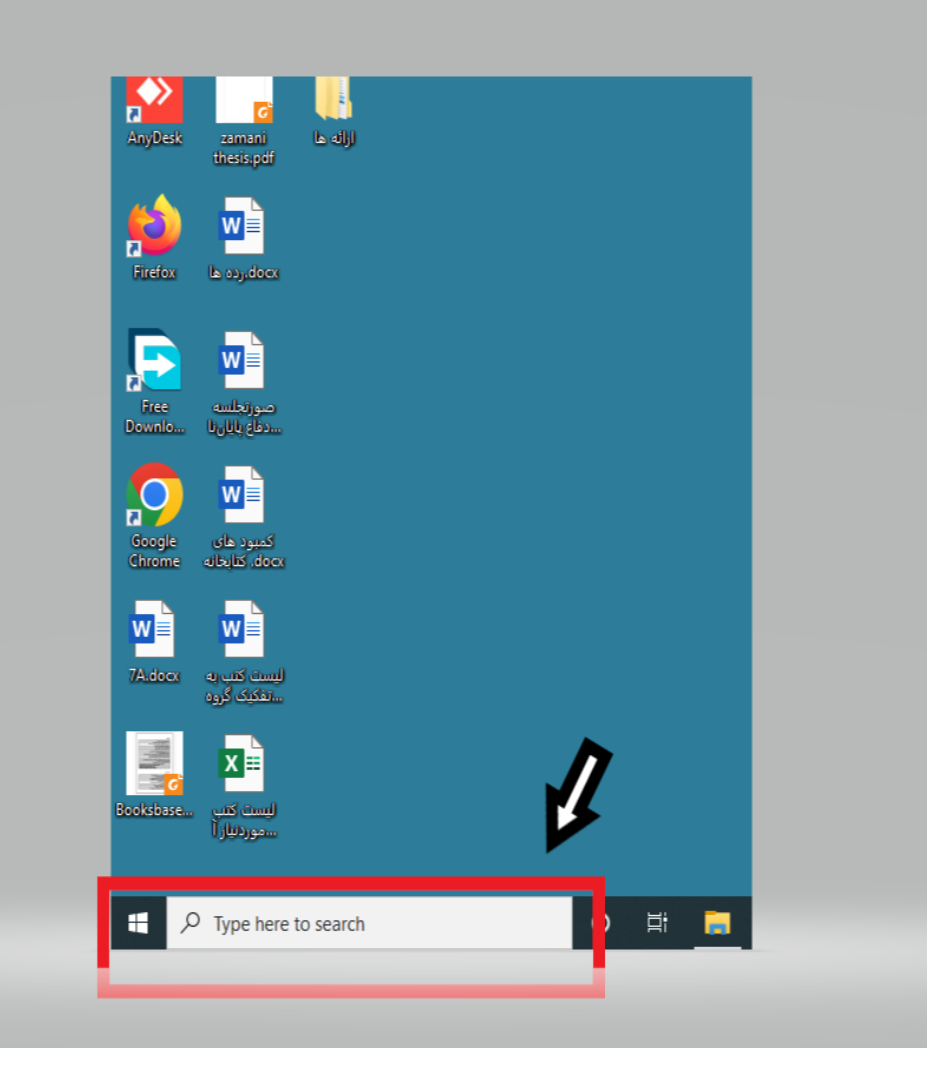

## پیدا و باز کردن و شروع برنامه

- نکته بسیار مهم : چون این برنامه به صورت کامل در ایران در دسترس نیست برای دانلود ما باید حتما از فیلترشکن استفاده کنیم و برای نصب این فایل حتما باید کرک شده باشه !
- بعد از نصب برنامه در سرچ باکس قسمت استارت ویندوز برنامه را جست و جو و اجرا میکنیم .

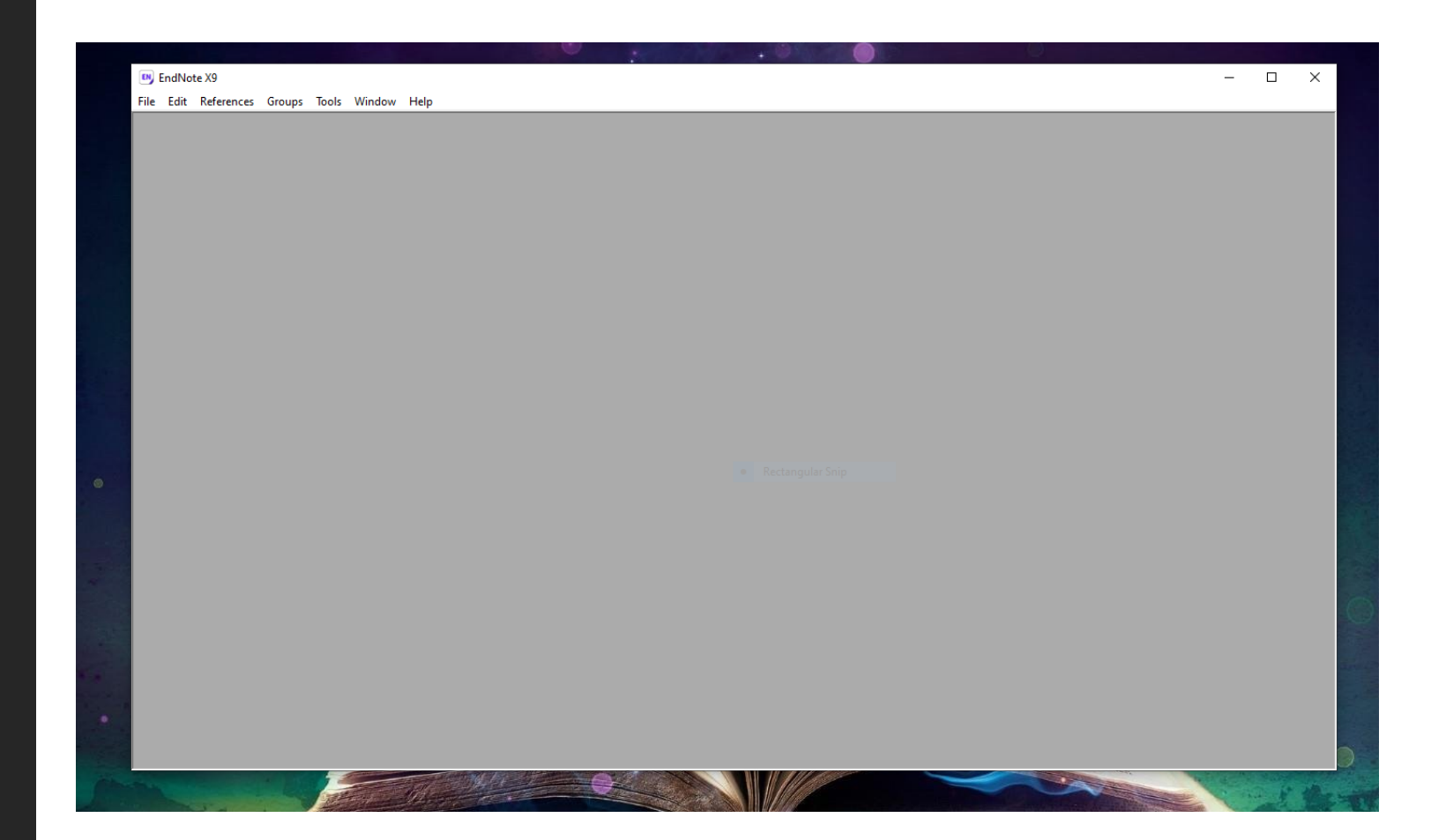

ایجاد یا بازکردن پرونده جدید

• با اجرا شدن برنامه شما باید صفحه ساده مشابه شکل رو به رو خواهید شد .

برای ایجاد فایل جدید ما میتوانیم از تب فایل قسمت file new استفاده کنیم .

در این قسمت بهتره محل ذخیره همان documents باقی بماند چون در صورت دانلود مقاالت با نرم افزار خودکار اینجا سیو میشود .

یا اگر از قبل پرونده ای داریم از open file استفاده میکنیم .

محیط کلی نرم افزار

در باال ما قسمت تب ها: / edit / fail references / groups / tool /window / help

در زیر تب ها قسمت : online / library / referencesباکس تغییر استایل منابع را داریم

#### آموزش کار یا نرم افزار اندنوت 20% Endnote X9 & Endnote

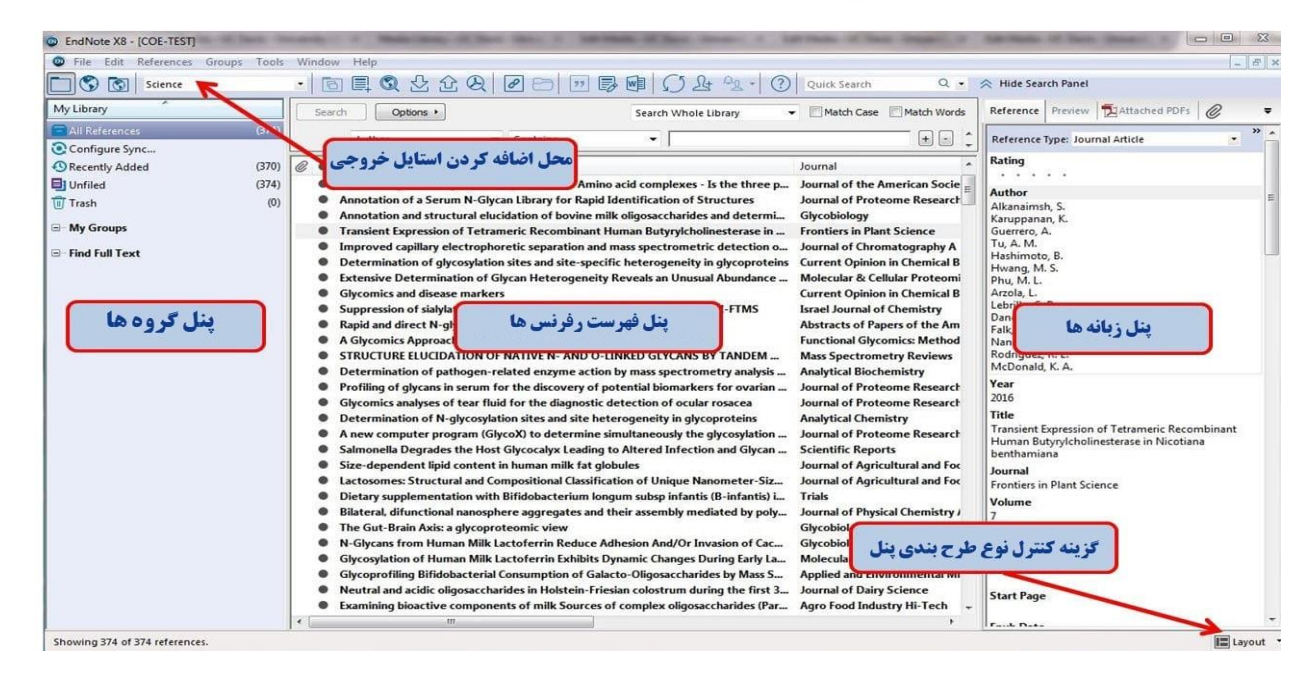

#### **EN** EndNote X9

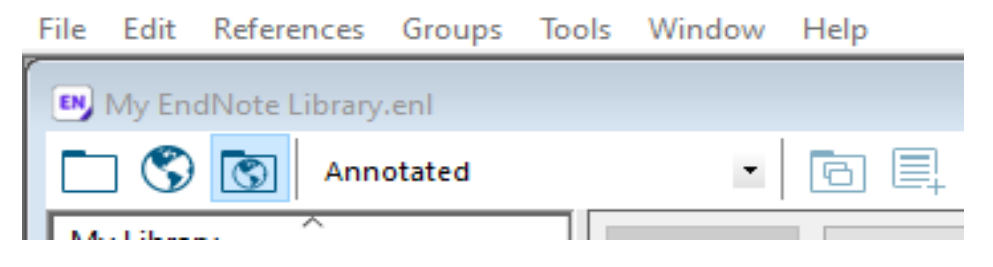

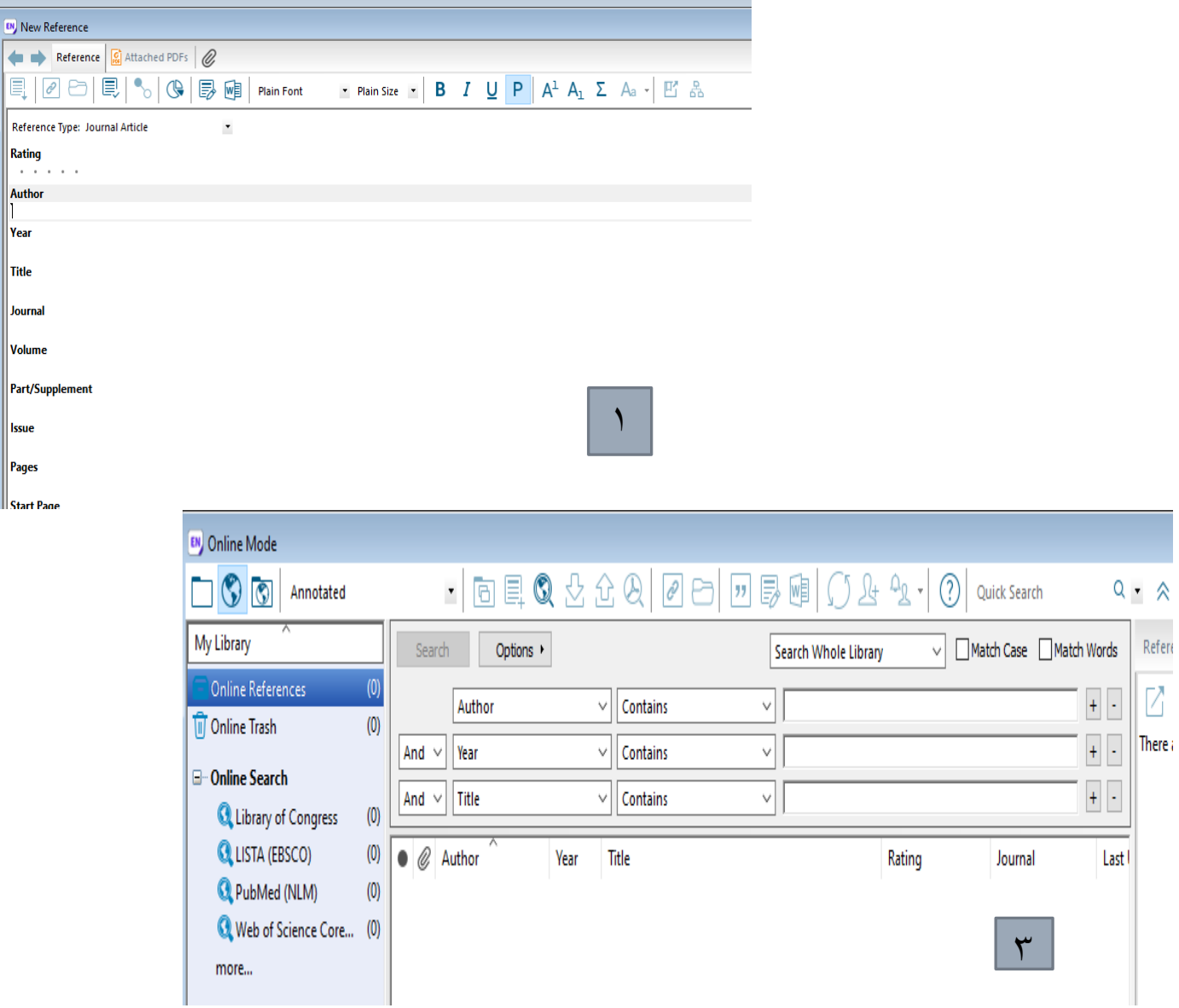

برا ی این کار سه تا روش داریم : وارد کردن اطالعات

EN New Referer

 $\boxed{\mathbb{E}}\,\boxed{\mathscr{O}}$ 

 $\begin{vmatrix} \text{Rating} \\ \cdot & \cdot & \cdot \end{vmatrix}$ Author  $\|$ Year  $\|$ Title Journal  $\|$ Volume

**Issue** Pages Start Page

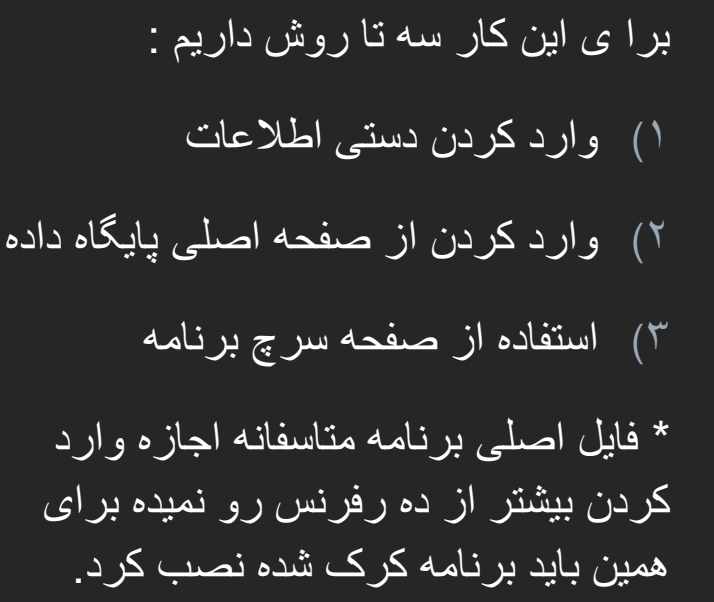

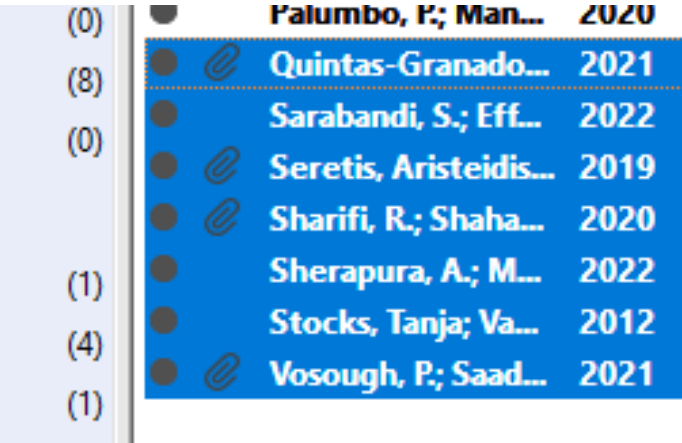

 $(1)$ 

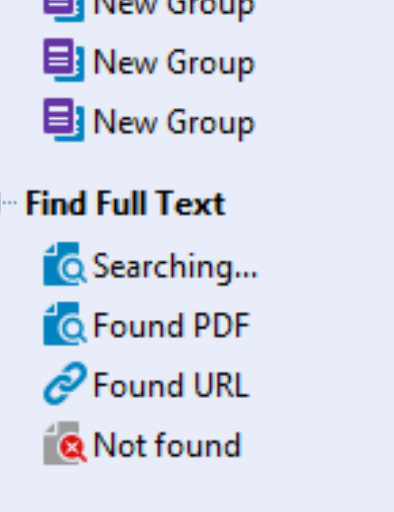

 $\blacksquare$  May Cancer

### پیدا کردن متن کامل مقاالت

بعد از اینکه شما رفرنس های خود را در نرم افزار وارد کردید ، نرم افزار برای شما این امکان را که به متن کامل مقاالت دسترسی داشته باشید به شما خواهد داد به این صورت که یا فایل pdf ان را یافته و دانلود میکند و یا لینک صفحه اصلی مقاله را به شما خواهد داد.

مجموعه مقاالت را انتخاب و کلیک راست میکنیم و گزینه find full text را انتخاب میکنیم.

ایجاد گروه

• از تب groups ما هم میتوانیم یک گروه ساده درست کنیم که مقاالت مرتبط خود را سازمان دهی کنیم هم میتوانیم بین گروه ها دوباره ایجاد گروه کنیم !!!

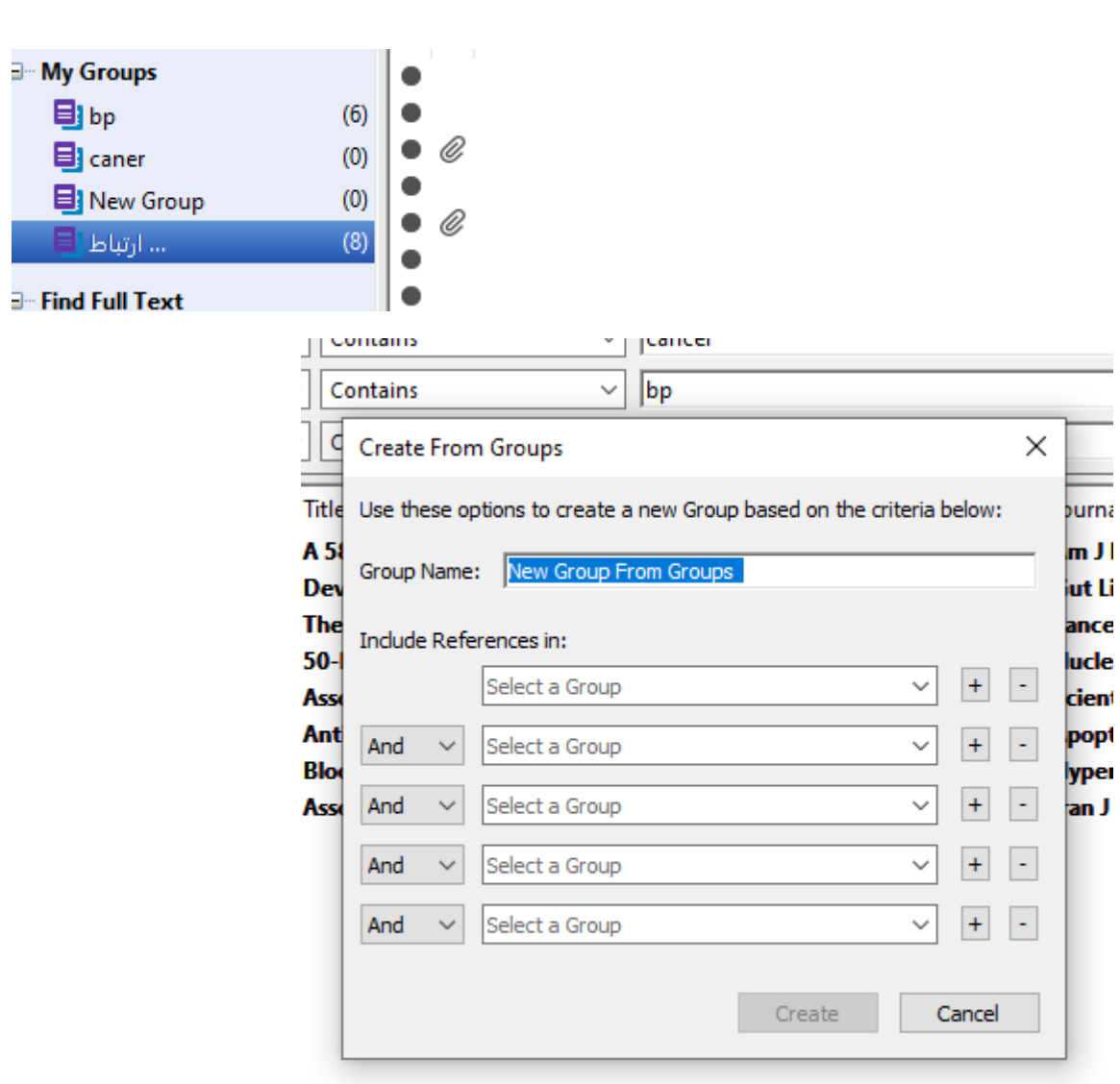

**目**bp

اتباط

### رفرنس دهی در ورد

- بعد از تمام این مراحل به قسمت اصلی ماجرا یعنی استفاده از این رفرنس ها میرسیم !
- برای استناد کردن به منابع از تب endnote در نرم افزار ورد استفاده میکنیم
- از قسمت citation insert به دو صورت میتواند استناد داد :
- 1) اگر مشخصات مقاله مورد نظر را داریم میتوان سرچ کرد و استناد داد
- 2) یا اینکه اول مقاالت مورد نظر را در اند نوت انتخاب کرده و بعد insert را میزنیم

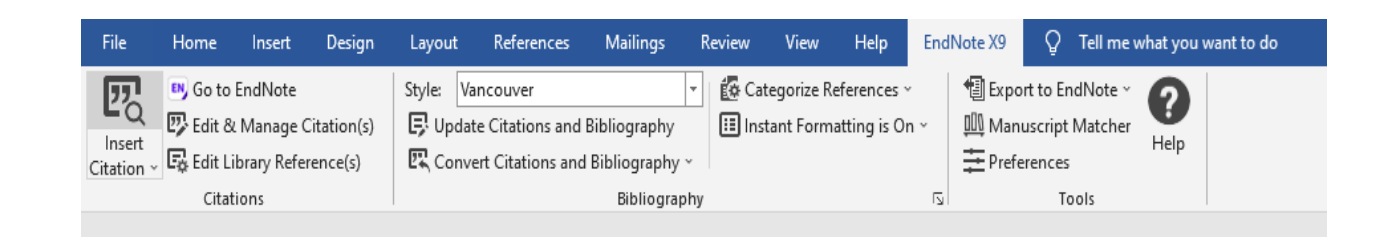

 $\frac{1}{2}$   $\frac{1}{2}$   $\frac{1}{2}$   $\frac{1}{2}$   $\frac{1}{2}$   $\frac{1}{2}$   $\frac{1}{2}$   $\frac{1}{2}$   $\frac{1}{2}$   $\frac{1}{2}$  $\mathbf{1}$ 

ویرایش اطالعات یک رفرنس

گاهی از اوقات پیش میاد که ما متوجه میشویم در عنوان ، نام نویسنده یا یکی از جزئیات یک منبع ما اشتباه تایپی هست و نیازه که ویرایش بشه .

برای اینکار ابتدا از طریق برنامه ویرایش کلی انجام میدهیم بعد از طریق ورد تب endnote قسمت update citation bibliography and داده های ورد هم ویرایش میشوند .

*Your best quote that reflects your approach… "It's one small step for man, one giant leap for mankind."*

- NEIL ARMSTRONG